# MASPO の社長日報 取扱説明書

## ログイン画面とトップ画面

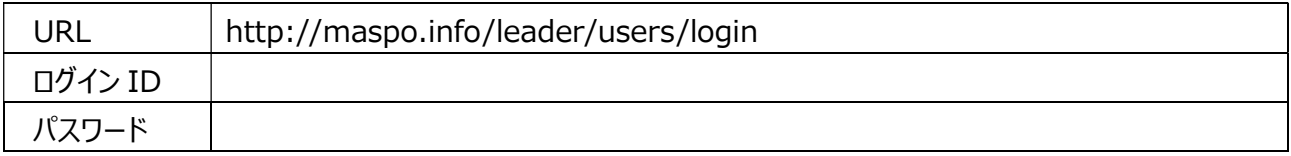

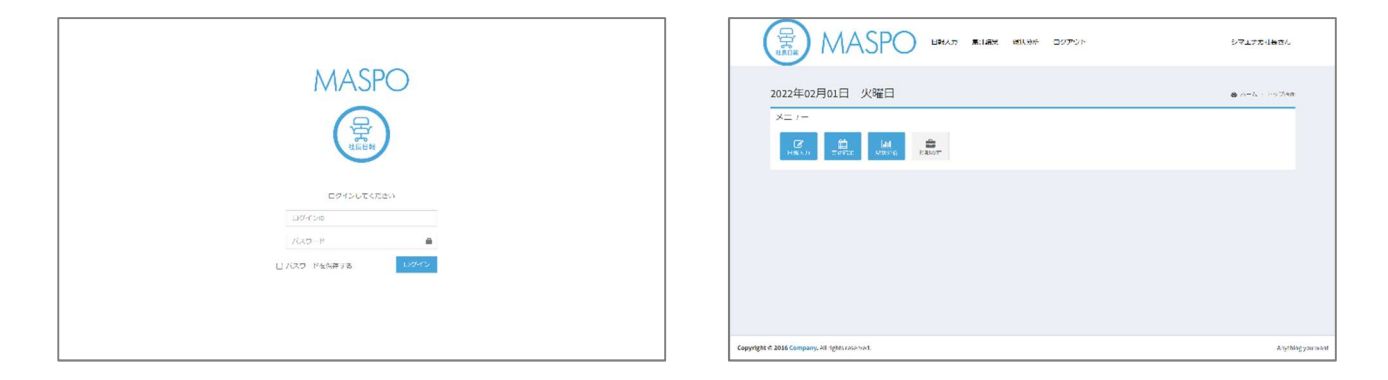

■画面右上の会社名をクリックするとホーム画面に戻ります

初期設定(項目設定·利用者設定 ふたつのタブがあります)

■項目設定 8 項目 自由設定できる項目 と 使いみちが決まっている項目 があります。

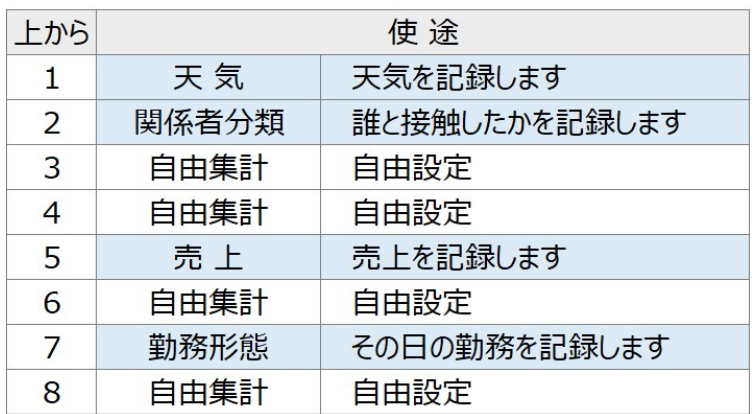

### 設定方法

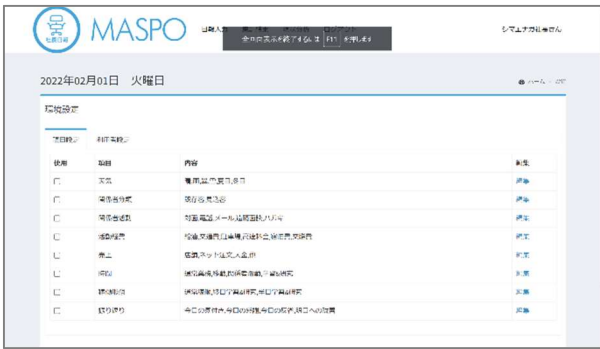

- ・〔編集〕を押します。
- ・参考項目が入っています。
- ・好みの表現があれば「項目タイトル」を変更。
- ・「集計項目」を自社用に変更 → 〔登録〕。
- \*「追加」「削除」「↑」「↓」をご利用ください。

1 『天気』

 ・天候が売り上げ、営業活動(売上)に影響する業種もあります。 ・天候の種類はあまり複雑にしない方が使いやすいでしょう。

- 2 『関係者分類』
	- ・事業に関わる、どのような方々と接触したかを記録します。

例)「既存客」「新規客」「見込み客」「仕入れ先」「取引会社」等

3 『関係者活動』

・使いみちは自由ですが、どのような活動をしたかを記録することを薦めます。

例)「直接面談」「客応対」「電話連絡」「メール」「ZOOM」「葉書」等

- 4 『活動経費』
	- ・使いみちは自由ですが、使った経費を記録することを薦めます。

例)「日給」「ガソリン代」「交通費」「駐車場」「高速料金」「宿泊費」「交際費」等

\*自分の給料を月の稼働日数で割り、1 日あたりの日給を毎日の経費として計上しましょう。

- 5 『売上』
	- ・今日の現金売上、口座入金等を記録します。
	- ・会社によっては項目は口座入金のみかも知れません。
	- ・店舗では「現金」「カード決済」なども考えられます。自社の入金累計を記録しておきましょう。
- 6 『時間』
	- ・使いみちは自由ですが、使った時間を記録することも大切です。

例)「通常業務」「移動時間」「交通費」「学習時間」等

- 7 『稼働形態』
	- ・稼働した日を識別するために使用します。
	- ・ほとんどの会社は「通常業務」だけかも知れません。
	- ・休みの日に学習&研究した日を記録するのもよいでしょう。
		- 例)「通常業務」「半日学習&研究」「終日学習&研究」
- 8 『振り返り』
	- ・使いみちは自由ですが、今日の振り返りを記録することも大切です。
	- ・今日を振り返り、思い浮かんだ個数を記していきます。
	- (例)「気付き(個)」「感謝(個)」「反省(個)」「改善点(個)」等

#### ■利用者設定

・ログイン ID、パスワードを変更できます。変更すると日記提供部からのアクセスは出来なくなります。 変更したログイン ID、パスワードは忘れないようにご留意ください。

・確からしい年間稼働日数を入力して〔登録〕を押します。(他は触れませんように)

設定が完了しましたら項目設定の「使用」する□に☑をいれて〔登録〕を押します。 初期設定完了です。

日報入力

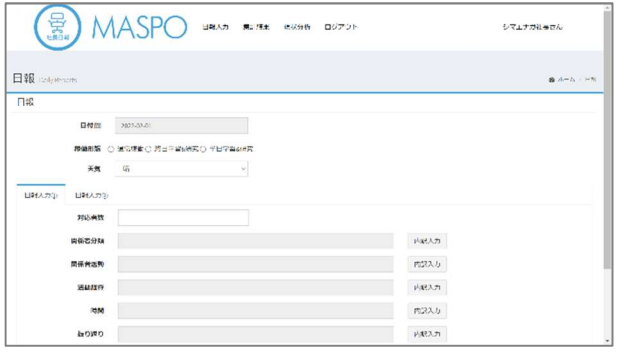

デフォルトは今日の日付を表示します。 今日の稼働形態と天気を入力。

注)『対応者数』という入力枠があります。 「関係者分類」を先に入力し、その総数を『対応者数』に も記入してください。

内訳入力から各項目の数字を入力してください。『売上』は日報入力②にあります。

入力を終えましたら〔登録〕を押します。

■やり直し → クリアして入力し直します

■日報一覧

・36 カ月前までの日報を見ることができます。プルダウンから選択。(クリックすると日報が開きます)

・コマンド 削除…その日報自体を削除します ・CSV で保存できます

集計結果 経営とは「お客さまを作り、維持しながら、増やす事」

1『天気』/2『関係者分類』/5『売上』を集計します。

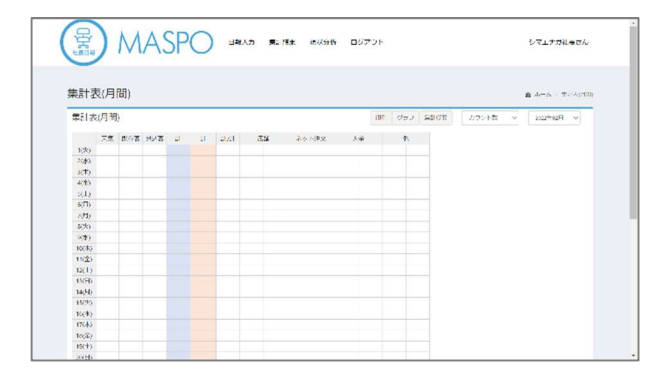

何人の利害関係者と接触したかはとても重要です。 月末に接触人数と売上の計を確認できます。 多いのか?少ないのか?これでいいのか? 売上との相関を見ることで活動方針を探ります。

『印刷』:印刷します。 『グラフ』:集計結果を棒グラフ・円グラフで表します。

## 現状分析

集積してきたデーターを様々な条件で抽出・視覚化し「傾向」を捉えて、次の対策を考える手段にします。

#### ■分析条件を入力します。

- ・分析したい集計期間=設定します
- ・稼働形態=選択します
- ・曜日 = 選択します(複数選択可)―「すべて」「ある曜日を」「平日を」「週末を」などで選択します。
- ・祝日=どう扱うかを選択します―「祝日は休み」「祝日も営業」の場合があります。どう扱うか選択します。
- ・天気=選択します(複数選択可)―「すべて」「晴の日」「雨の日」「真夏日と猛暑日」など

→ 〔検索〕

指定期間内に分析条件に当てはまる件数が幾つあるかを数えて表示します。

■分析項目を選択します。

- ・分析項目の中でも更に条件を絞り込めます。✓を付けたり外したりして絞り込みます。
- → 「分析する」をクリックすると結果を月毎の「表」と「棒グラフ」で結果を表示します。
- ■印刷・画像保存
- ・ブラウザの「印刷機能」を使って印刷してください。
- ・画面キャプチャ (スクリーンショット) などを利用して印刷してください。

毎日の実績の記録は、のちにあなただけの有益な情報として存在することでしょう。 『情報なくして戦略なし』と言われます。

正しい戦略/強い戦術の獲得のために日々、日報を付けていきましょう。

2022 年 10 月 20 日更新 柳田医療経営株式会社